## **How to configure the SVA1X for complex impedance measurements**

**August 21, 2019**

The SIGLENT SVA1X series is a multi-purpose RF measurement instrument. This operating tip shows you how to quickly configure the Vector Network mode to show a Smith chart displaying complex impedance:

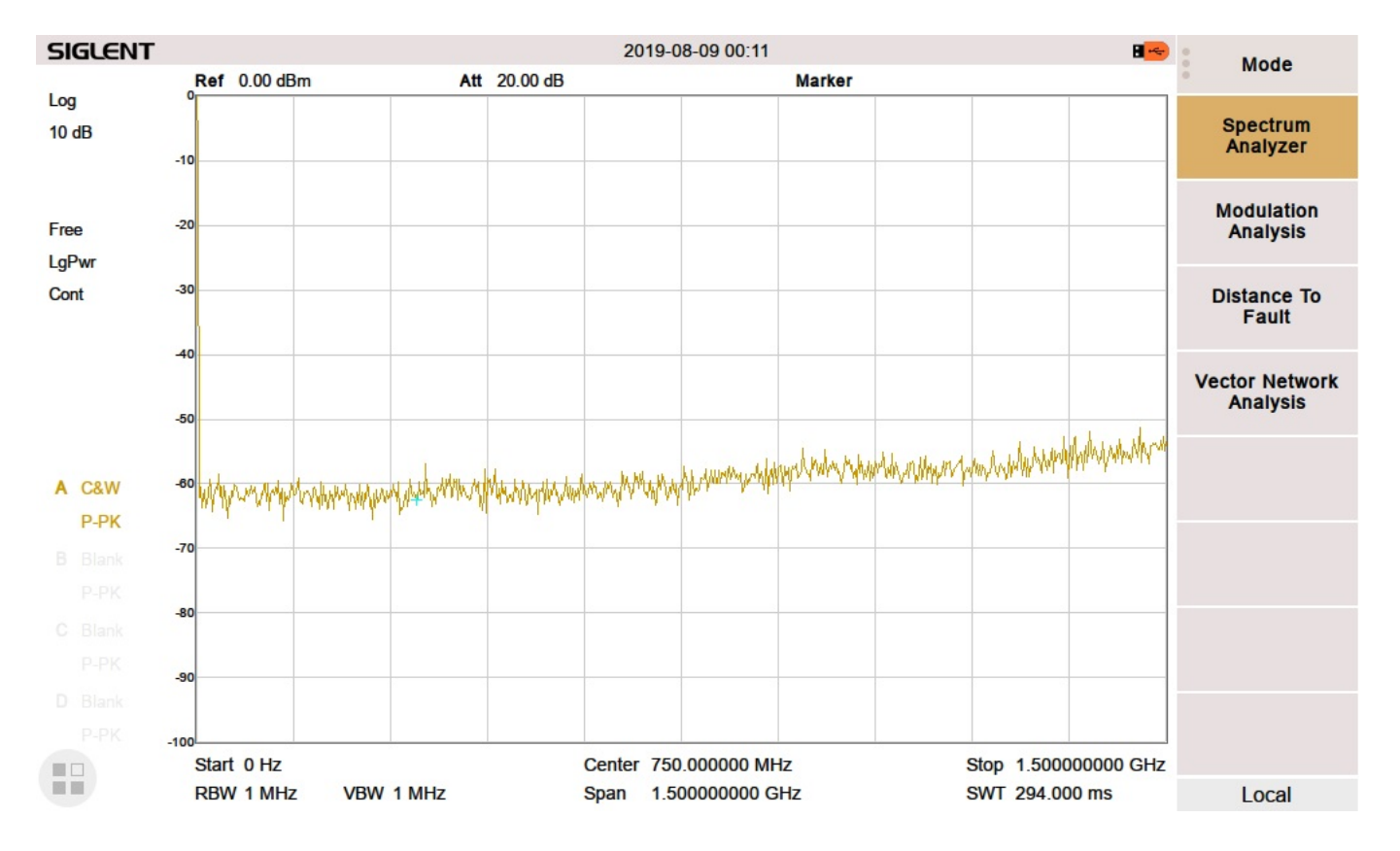

1. VNA mode – Press Mode > VNA

2. Set Meas type as S11 or S21

# **SSIGLENT**

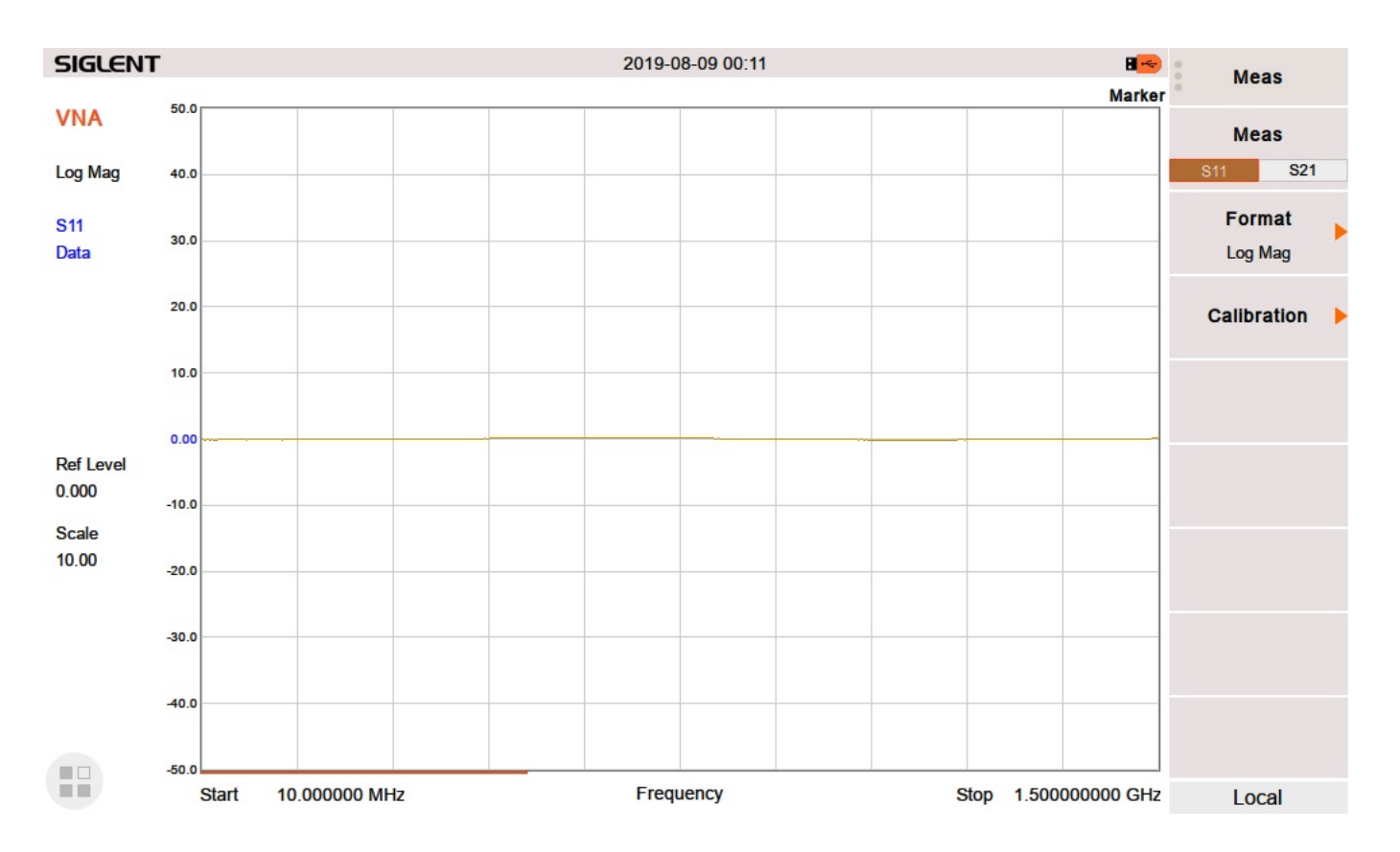

3. Set Format – Smith

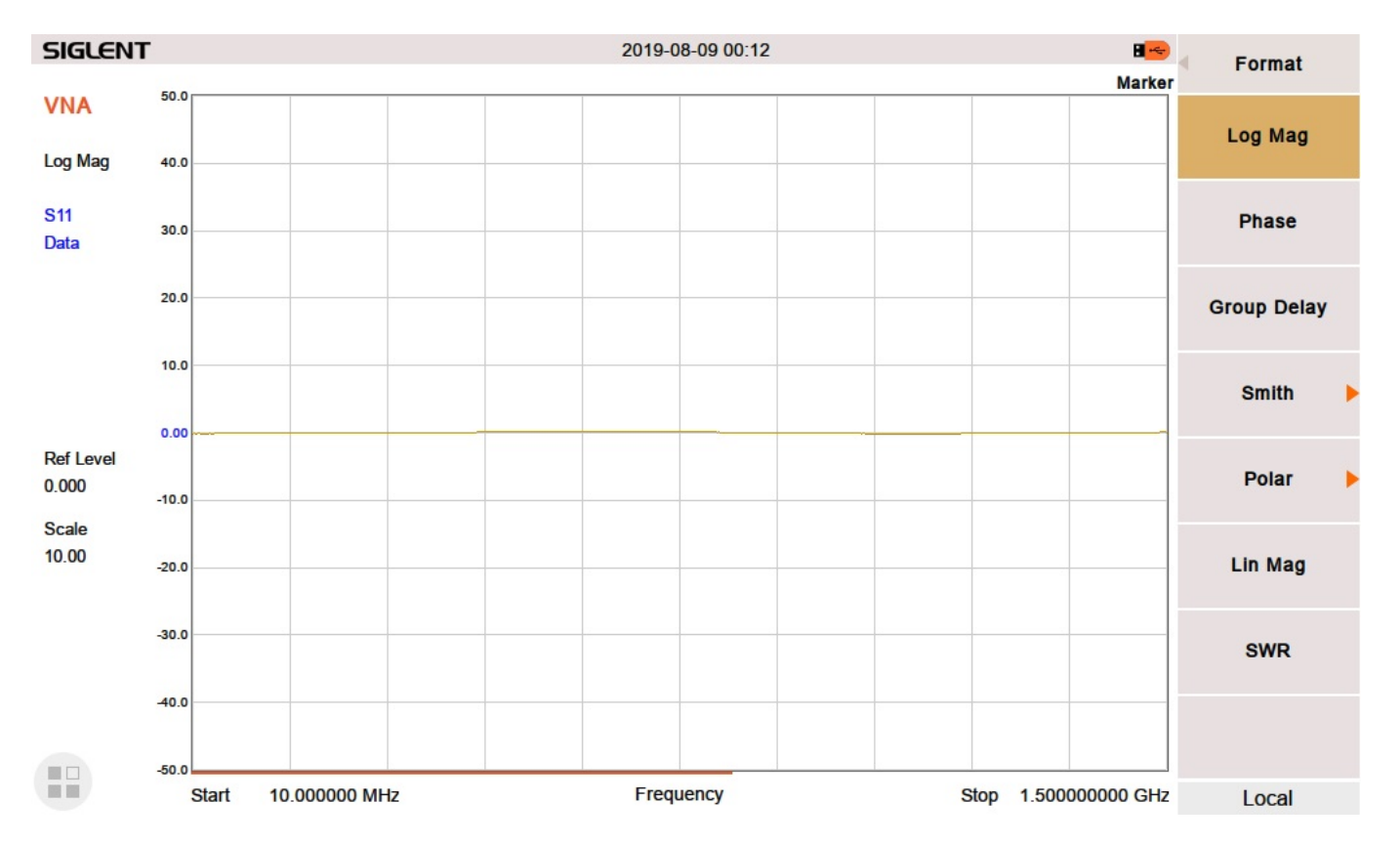

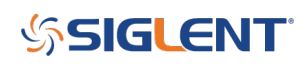

4. Select R + jX

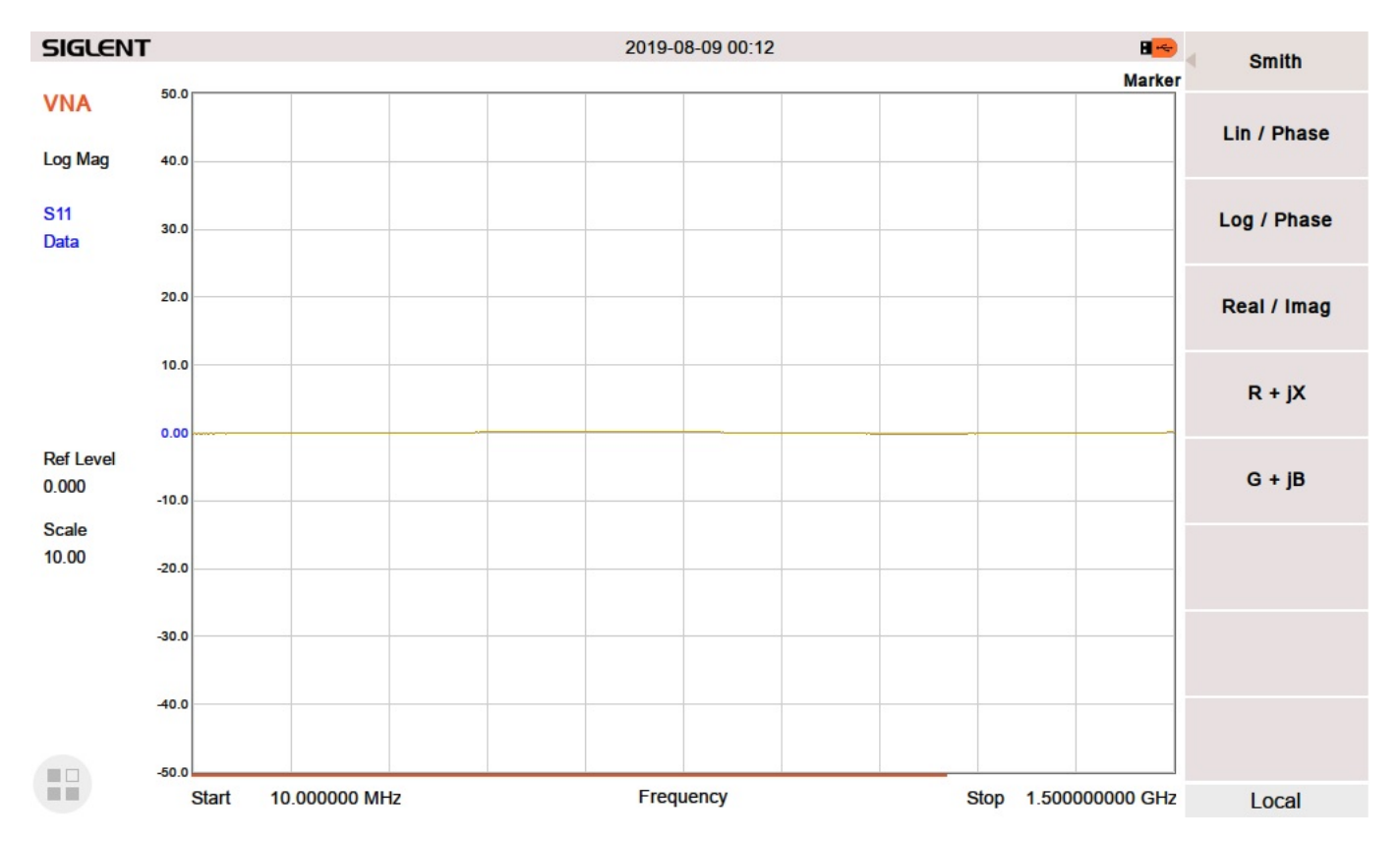

5. Now, you can activate markers (press Marker) and you can adjust the position of the marker on the screen to get the exact reading at that point

# **SSIGLENT**

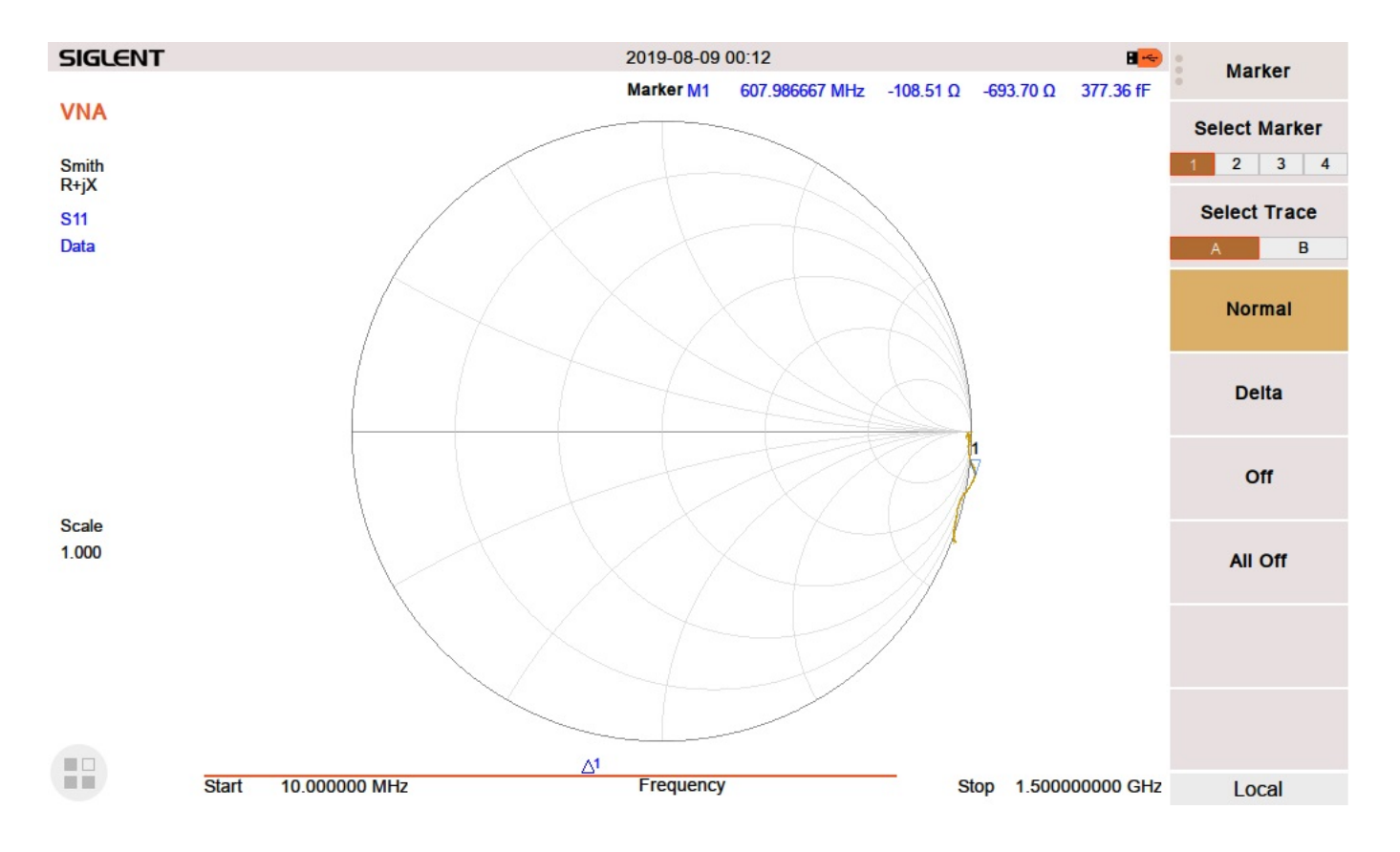

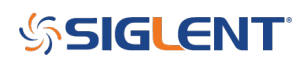

### **North American Headquarters**

SIGLENT Technologies NA 6557 Cochran Rd Solon, Ohio 44139 Tel: 440-398-5800 Toll Free:877-515-5551 Fax: 440-399-1211 [info@siglent.com](mailto:info@siglent.com) [www.siglentamerica.com/](https://www.siglentamerica.com/)

### **European Sales Offices**

SIGLENT TECHNOLOGIES GERMANY GmbH Staetzlinger Str. 70 86165 Augsburg, Germany Tel: +49(0)-821-666 0 111 0 Fax: +49(0)-821-666 0 111 22 [info-eu@siglent.com](mailto:info-eu@siglent.com) [www.siglenteu.com](http://www.siglenteu.com)

### **Asian Headquarters**

SIGLENT TECHNOLOGIES CO., LTD. Blog No.4 & No.5, Antongda Industrial Zone, 3rd Liuxian Road, Bao'an District, Shenzhen, 518101, China. Tel:+ 86 755 3661 5186 Fax:+ 86 755 3359 1582 [sales@siglent.com](mailto:sales@siglent.com) [www.siglent.com/ens](http://www.siglent.com/ens)